# Latte Documentation

http://www.hardeepasrani.com/portfolio/latte/

### **CONTENTS**

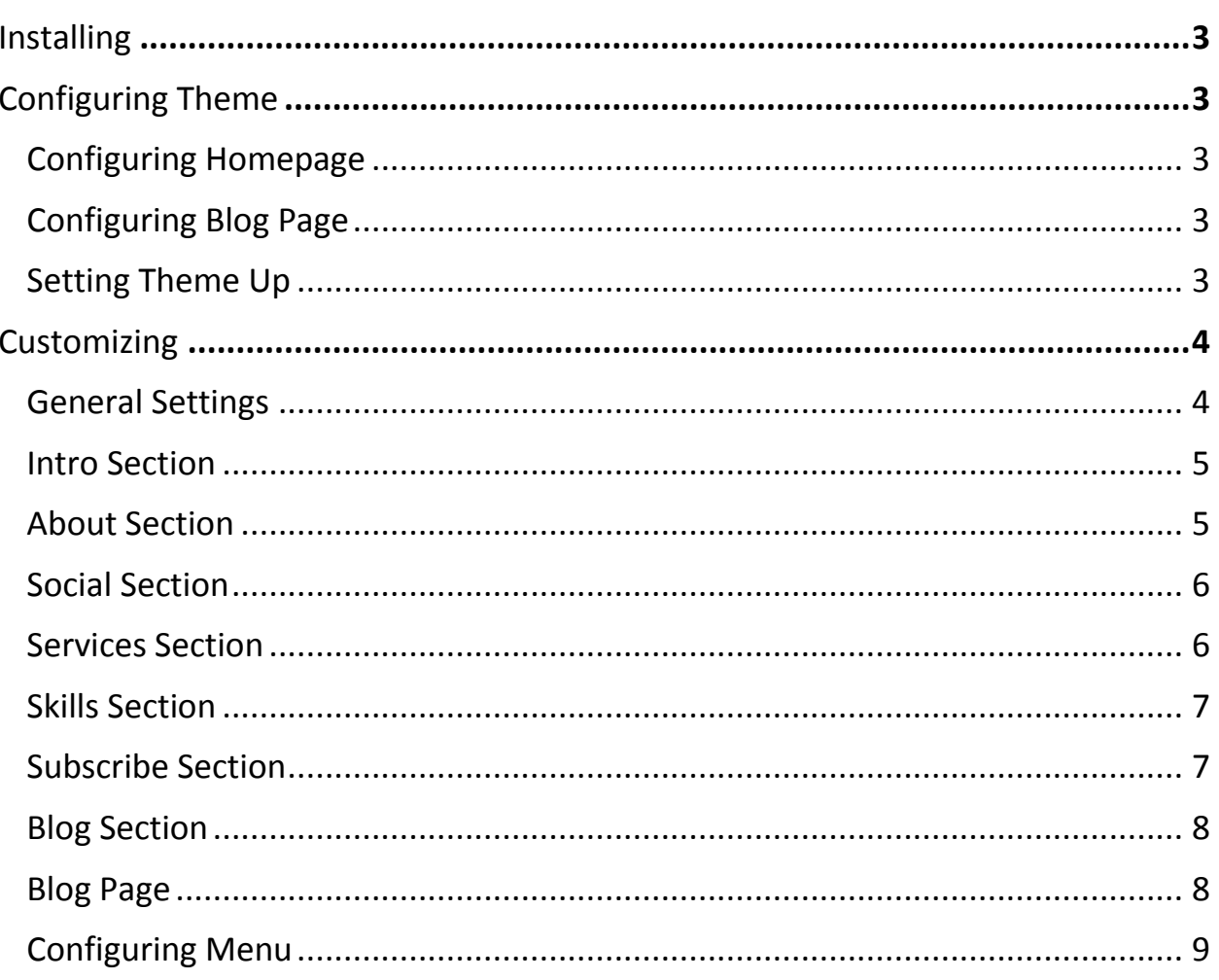

## <span id="page-2-0"></span>INSTALLING

To install this theme to your WordPress, you need to navigate to **Themes > Add New**, in your WordPress dashboard. Now click on **Upload** button on the top, which will take you to a page which will give you an upload to select and upload the **.zip** file of your theme. Just upload & activate the theme to get started!

## <span id="page-2-1"></span>CONFIGURING THEME

This theme comes with two page templates - homepage & blog page. And we will have to setup both of them, unless you don't want a blog page in which case you will have to setup the front page only.

## <span id="page-2-2"></span>Configuring Homepage

Navigate to **Pages > Add New**, in your WordPress dashboard. Give your page "Home" title and look for the **Page Attributes** box. In **Page Attributes** box, select **Homepage Template** from **Template** option, and publish it.

## <span id="page-2-3"></span>Configuring Blog Page

Navigate to **Pages > Add New**, in your WordPress dashboard. Give your page "Blog" title and look for the **Page Attributes** box. In **Page Attributes** box, select **Blog Template** from **Template** option, and publish it.

## <span id="page-2-4"></span>Setting Theme Up

Now navigate to **Settings > Reading settings**, and use the **Front page displays** option. Use your Home page as the front page, and your Blog page as your Posts page. Save the settings and you're good to go!

## <span id="page-3-0"></span>**CUSTOMIZING**

Customizing this theme is really easy. We didn't use an option framework or a drag & drop editor to make this theme, but WordPress' own customizer. The entire theme can be customized straight from WordPress Customizer. Just navigate to **Appearance> Customize**, in your WordPress dashboard.

## <span id="page-3-1"></span>General Settings

Here you can customize every setting which is common throughout the site, and not related to any particular section. It has:

#### Site Identity

In Site Identity, you can change your site's title, tagline and icon. Your icon will appear as the favicon of your site. This section is a default WordPress section and isn't controlled by the theme.

#### Preloader

In Preloader, you can customize the loading effect which appears every time your site loads. You can disable it, change the picture or the background color.

#### Menu

In Menu, you can remove the menu from your site if you're not using it, or you can also change all the colors of your menu. This documentation talks of how to setup menu of your site later on.

#### Scroll Animations

In Scroll Animations, you can remove the scrolling effect which appears on the homepage of our site, which reveals the sections as you scroll. It can be little annoying at times.

## <span id="page-4-0"></span>Intro Section

Intro Section appears on the very top of your site as its header. It uses your site's Title/Tagline as its title and description. It has:

#### Settings

In Settings, you can disable this section or set the background image for it.

#### Content

In Content, you can set your avatar which appears in this section, and link which the anchor below the avatar goes to. You can't change the text from here as it uses your site's title and tagline there.

#### Colors

In Colors, you can change color of all the items of this section.

## <span id="page-4-1"></span>About Section

This is the section where you get to tell your clients the most about you. Where you get to speak and put the spotlight on yourself. It has:

#### Settings

In Settings, you can set the background image, section title, section description, and disable the section.

#### Content

In Content, you can set your avatar which appears in this section, your name, position, and also all the text that you want there.

#### Colors

## <span id="page-5-0"></span>Social Section

This is where you can point your viewers to your social networking accounts. It's sleek & simple. It has:

#### Settings

In Settings, you can set the background image, section title, and disable the section.

#### Content

In Content, you can set links to your social accounts, which includes Facebook, Twitter, Google +, Instagram & Github.

#### Colors

In Colors, you can change color of all the items of this section.

## <span id="page-5-1"></span>Services Section

This is the section where you can show your viewers what your site has to offer. It includes:

#### Settings

In Settings, you can set the background image, section title, section description, and disable the section.

#### Services Section

In Services Section, you need to click on **Add a widget** and search for **Latte - Services Widget**. Enter your details in the widget to add it to your website.

#### Colors

## <span id="page-6-0"></span>Skills Section

Here, you can tell your viewers what you're good at, and what your specialties are. It has:

#### Settings

In Settings, you can set the background image, section title, section description, and disable the section.

#### Skills Section

In Skills Section, you need to click on **Add a widget** and search for **Latte - Skills Widget**. Enter your details in the widget to add it to your website.

#### Colors

In Colors, you can change color of all the items of this section.

## <span id="page-6-1"></span>Subscribe Section

Here you can add a Sendinblue subscription form to collect emails to your email list. It has:

#### Settings

In Settings, you can set the background image, section title, section description, and disable the section.

#### **Instructions**

In Instructions, you will find instructions on how to setup this section.

#### Subscribe Section

In Subscribe Section, you need to click on **Add a widget** and search for **Latte - Subscribe Widget**. Enter your details in the widget to add it to your website.

#### Colors

### <span id="page-7-0"></span>Blog Section

Here you can show your blog posts on the front page of your website. It has:

#### Settings

In Settings, you can set the background image, section title, section description, number of items, and disable the section.

#### Content

The main content of this section is customizable in: **Posts > Add New**, in your WordPress dashboard.

#### Colors

In Colors, you can change color of all the items of this section.

## <span id="page-7-1"></span>Blog Page

Here you can configure inner pages. It has:

#### Background

In Background, you can set the background image and color.

#### Header

In Header, you can set header image and colors.

#### Layout

In Layout, you can change the layout of your website. It can be Full Width, Left Sidebar and Right Sidebar.

#### Colors

## <span id="page-8-0"></span>Configuring Menu

Navigate to **Appearance > Menus**, in your WordPress dashboard. And the menu with the following anchors:

- $\bullet$  Intro #intro
- About #about
- Social #social
- Services #services
- Skills #skills
- Subscribe #subscribe
- Blog #blogposts

And save the menu!